# **InRoads Tutorial Guide**

Version 1.0

October 2, 2007

#### **Table of Contents**

#### Chapter 1 Extracting faults file and points data from LDD project

- 1. Generating the fault (.flt) file.
- 2. Generating the Points file (symbols).

#### Chapter 2 Generating the OG surface in InRoads.

- 1. General Set up.
- 2. Importing the Fault File.
- 3. Assigning the Proper Styles in the Surface.
- 4. Importing the Points File.
- 5. Assigning the Proper Style for each point type.
- 6. Combing Features and Points data into one Surface.

## Chapter 1

# Extracting faults file and points data from LDD project

## **1.** Generating the fault (.flt) file.

**1.** Click on terrain menu in LDD as shown below:

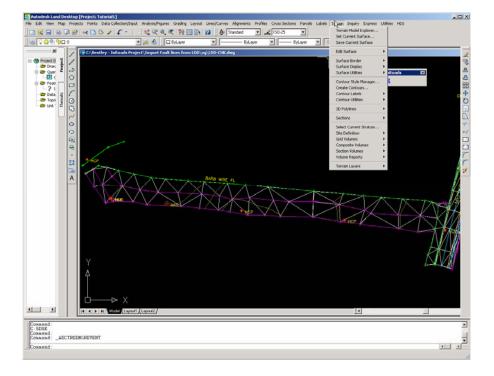

2. Click on Terrain model explorer, click on the plus sign of the surface that includes the breaklines, then right click on the breaklines and select export to file as shown below:

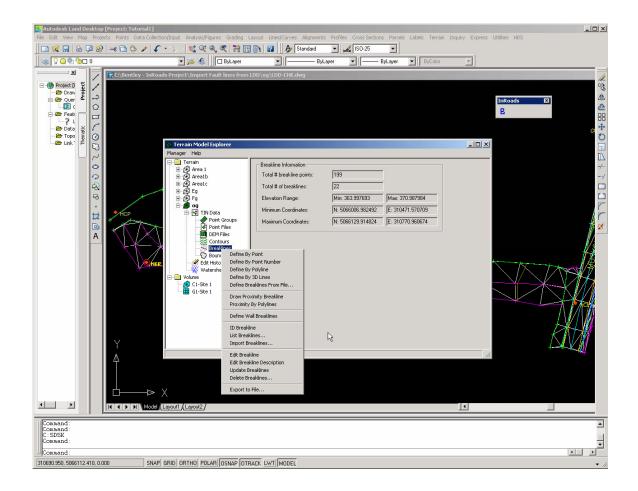

3. Type the file name of the fault line file to be created by LDD as shown below:

| Write ASCII B | reakline File                      |     |        | <u>? ×</u> |
|---------------|------------------------------------|-----|--------|------------|
| Save in: 🔂    | og                                 | E ( | * 🎟 •  | 2 🕵 💱      |
| align         | 🗐 fault lines file.flt             |     |        |            |
| cogo          | 置 og.flt<br>置 og1.flt<br>置 ogh.flt |     |        |            |
| 🗅 dwg         | 🗒 oghh.flt                         |     |        |            |
| survey        |                                    |     |        |            |
| ZZ ZZ         |                                    |     |        |            |
|               |                                    |     |        |            |
| File name:    | og.flt                             |     | Save   |            |
| Save as type: | ×.flt                              | •   | Cancel |            |
|               |                                    |     |        |            |
|               |                                    |     |        |            |

4. Select all breaklines and click OK as shown below:

| Export to File                                                                                                    | ×         |
|----------------------------------------------------------------------------------------------------|-----------|
| Select breaklines to export to a file           *1         OG           *2         OG1           *3         OG           *4         BD           *5         BD1           *6         BD4           *7         BD5           *9         TS           *10         UR | Clear All |
| OK Cancel                                                                                                    | Help      |

The file will be generated in the directory that you have specified.

If the fault file has zero elevations, rebuild the og surface by right click on the og (without expanding it i.e with the plus sign in front of og) and select build. In the following window select "Convert Proximity breaklines to standards" as shown below then repeat steps 2-4.

| Build og                                            | × |
|-----------------------------------------------------|---|
| Surface Watershed                                   |   |
| Description:                                        |   |
|                                                     |   |
| - Build options                                     |   |
| Log Errors to file                                  |   |
| Build Watershed                                     |   |
| Compute Extended Statistics                         |   |
|                                                     |   |
| Surface data options                                |   |
| Use point file data                                 |   |
| Use point group data 0                              |   |
| Use DEM file data                                   |   |
| Use breakline data                                  |   |
| Convert proximity breaklines to standard            |   |
| Use contour data                                    |   |
| Minimize flat triangles resulting from contour data |   |
| Apply boundaries                                    |   |
| Apply Edit History                                  |   |
|                                                     |   |
|                                                     |   |
| OK Cancel Apply Help                                |   |

The build og function may take sometime and you may see AutoCAD as if it is not responding. Just let it continue until you get a window saying surface done.

### 2. Generating the Points file (symbols).

10. Select Points menu, Point Management, Point Group Manager... as shown below:

| Manager Help |            |        |      |             |            |           |       |           |   |
|--------------|------------|--------|------|-------------|------------|-----------|-------|-----------|---|
| 0 🧳 🔗 🔶      | <b>۹ X</b> |        |      |             |            |           |       |           |   |
| 🗄 🗳 og       |            | Num    | Name | Northing    | Easting    | Elevation | Raw D | Full Desc | 1 |
| 主 🗬 symbols  | -0         | 1000   |      | 4822806.762 | 238363.775 | 344.492   | PH-TR | PH-TR     |   |
|              | 4          | • 1001 |      | 4822810.204 | 238367.306 | 344.619   | PH-TR | PH-TR     | _ |
|              | 4          | • 1002 |      | 4822825.206 | 238361.923 | 345.224   | PH-TR | PH-TR     |   |
|              | 4          | • 1003 |      | 4822814.916 | 238372.101 | 344.752   | PH-TR | PH-TR     |   |
|              | -          | 1004   |      | 4822909.511 | 238374.407 | 348.682   | PH-HP | PH-HP     |   |
|              | 4          | 1005   |      | 4822939.504 | 238419.523 | 345.957   | PH-HP | PH-HP     |   |
|              | -          | 1006   |      | 4823154.639 | 238209,494 | 340.582   | PH-HP | PH-HP     |   |
|              | -@         | 1007   |      | 4823081.141 | 238281.518 | 341.994   | PH-HP | PH-HP     |   |
|              | 4          | 1008   |      | 4823007.874 | 238353.120 | 343.821   | PH-HP | PH-HP     |   |
|              | -0         | 1009   |      | 4823177.449 | 238233.849 | 340.751   | PH-HP | PH-HP     |   |
|              | -@         | 1010   |      | 4823204.235 | 238209.563 | 340.769   | PH-TR | PH-TR     |   |
|              | -@         | 1011   |      | 4823198.333 | 238214.444 | 340.664   | PH-TR | PH-TR     |   |
|              | -@         | 1012   |      | 4823192.948 | 238219.798 | 340.629   | PH-TR | PH-TR     |   |
|              | -0         | 1013   |      | 4823190.757 | 238222.619 | 340.594   | PH-TR | PH-TR     |   |
|              | 4          | 1014   |      | 4823187.505 | 238225.733 | 340,623   | PH-TR | PH-TR     |   |
|              | -@         | 1015   |      | 4823112.151 | 238297.796 | 341.142   | PH-TR | PH-TR     |   |
|              | 4          | 1016   |      | 4823090.918 | 238318.704 | 341.749   | PH-TR | PH-TR     |   |
|              | 4          | 1017   |      | 4823069.398 | 238339.665 | 342.192   | PH-TR | PH-TR     |   |
|              | -@         | 1018   |      | 4823048,108 | 238362.103 | 342.846   | PH-TR | PH-TR     |   |
|              | 4          | 1019   |      | 4822909.532 | 238497.594 | 346.032   | PH-TR | PH-TR     |   |
|              | 4          | 1020   |      | 4822908.149 | 238508.598 | 345.985   | PH-TR | PH-TR     |   |
|              | -0         | 1021   |      | 4822912.614 | 238513.485 | 345.857   | PH-TR | PH-TR     | * |

Select symbols as shown in the above window then click menu Manager and select **Print to File** as shown below:

| Point Group Ma            | nager       |      |    |           |     |         |           |       |           |  |
|---------------------------|-------------|------|----|-----------|-----|---------|-----------|-------|-----------|--|
| 1anager <mark>Help</mark> |             |      |    |           |     |         |           |       |           |  |
| Create Point Group.       |             |      |    |           |     |         |           |       |           |  |
| Load from Prototype       | ·           | Nam  | e  | Northing  |     | Easting | Elevation | Raw D | Full Desc |  |
| Save to Prototype         |             |      |    | 22806.762 | 238 | 363.775 | 344.492   |       | PH-TR     |  |
| Check Status of all P     | oint Groups |      |    | 22810.204 |     | 367.306 | 344.619   | PH-TR | PH-TR     |  |
| Show Changes to all       |             |      |    | 22825.206 |     | 361.923 | 345.224   |       | PH-TR     |  |
| Update all Point Grou     | -           |      | 48 | 22814.916 | 238 | 372.101 | 344.752   | PH-TR | PH-TR     |  |
|                           |             | _    | 48 | 22909.511 | 238 | 374.407 | 348.682   | PH-HP | PH-HP     |  |
| Print Setup               |             |      | 48 | 22939.504 | 238 | 419.523 | 345.957   | PH-HP | PH-HP     |  |
| Print                     |             |      | 48 | 23154.639 | 238 | 209.494 | 340.582   | PH-HP | PH-HP     |  |
| Print Preview             |             |      | 48 | 23081.141 | 238 | 281.518 | 341.994   | PH-HP | PH-HP     |  |
| Print to File             |             |      | 48 | 23007.874 | 238 | 353.120 | 343.821   | PH-HP | PH-HP     |  |
|                           |             |      | 48 | 23177.449 | 238 | 233.849 | 340.751   | PH-HP | PH-HP     |  |
| Exit                      |             |      | 48 | 23204.235 | 238 | 209.563 | 340.769   | PH-TR | PH-TR     |  |
|                           | •           | 1011 | 48 | 23198.333 | 238 | 214.444 | 340.664   | PH-TR | PH-TR     |  |
|                           | •           | 1012 | 48 | 23192.948 | 238 | 219.798 | 340.629   | PH-TR | PH-TR     |  |
|                           | •           | 1013 | 48 | 23190.757 | 238 | 222.619 | 340.594   | PH-TR | PH-TR     |  |
|                           | •           | 1014 | 48 | 23187.505 | 238 | 225.733 | 340.623   | PH-TR | PH-TR     |  |
|                           | •           | 1015 | 48 | 23112.151 | 238 | 297.796 | 341.142   | PH-TR | PH-TR     |  |
|                           | •           | 1016 | 48 | 23090.918 | 238 | 318.704 | 341.749   | PH-TR | PH-TR     |  |
|                           | <b></b>     | 1017 | 48 | 23069.398 | 238 | 339.665 | 342, 192  | PH-TR | PH-TR     |  |
|                           | ¢           | 1018 |    | 23048.108 |     | 362.103 | 342.846   |       | PH-TR     |  |
|                           | ¢           | 1019 |    | 22909.532 |     | 497.594 | 346.032   |       | PH-TR     |  |
|                           | ¢           | 1020 |    | 22908.149 |     | 508.598 | 345.985   |       | PH-TR     |  |
|                           | <b></b>     | 1021 | 48 | 22912.614 | 238 | 513.485 | 345.857   | PH-TR | PH-TR     |  |

Type the point file name in the following Window:

| Select Output                                      | File                                                                                               |                                                                                                    | ? 🗙          |
|----------------------------------------------------|----------------------------------------------------------------------------------------------------|----------------------------------------------------------------------------------------------------|--------------|
| Save in: 🗀 Po                                      | oints data                                                                                         | 🖌 🕑 💆                                                                                                    | ⊳ 🖽          |
| points data fr<br>points data fr<br>points data fr | or 104001.txt<br>or 104002.txt<br>or 104003.txt<br>or 104004.txt<br>or 104005.txt<br>or 104006.txt | <ul> <li>points data for 104007.txt</li> <li>points data for 104008.txt</li> <li>points data for 104009.txt</li> <li>points data for 1040010.txt</li> <li>points data for 1040010.txt</li> <li>points data for 1040011.txt</li> </ul> |              |
| File <u>n</u> ame:                                 |                                                                                                    |                                                                                                    | <u>S</u> ave |
| Save as type:                                      | Fext Files (*.txt)                                                                                 | ~                                                                                                    | Cancel       |

A sample of this file is shown below:

| 📕 p  | oints  | s data | for 1 | 0400  | 10.txt         | t - Not | tepad              |       |
|------|--------|--------|-------|-------|----------------|---------|--------------------|-------|
| File | Edit   | Forma  | t Vie | w Hel | р              |         |                    |       |
| 1000 | , 482  | 2806.  | 7620  | 2383  | 63.77          | 50,34   | 4.4920,<br>4.6190, | PH-TR |
| 1002 | 2,482  | 2825.  | 2060  | 2383  | 67.30<br>61.92 | 30,34   | 5.2240,            | PH-TR |
| 1003 | 3,482  | 2814.  | 9160  | 23837 | 72.10          | 10,34   | 4.7520,            | PH-TR |
|      |        |        |       |       |                |         | 8.6820,<br>5.9570. |       |
|      |        |        |       |       |                |         | 0.5820             |       |
|      |        |        |       |       |                |         | 1.9940             |       |
|      |        |        |       |       |                |         | 3.8210,<br>0.7510, |       |
| 1010 | ), 482 | 3204.  | 2350  | 23820 | 09.56          | 30,34   | 0.7690,            | PH-TR |
| 1011 | L, 482 | 3198.  | 3330  | 2382: | 14.44          | 40,34   | 0.6640             | PH-TR |
|      |        |        |       |       |                |         | 0.6290,<br>0.5940, |       |
|      |        |        |       |       |                |         | 0.6230             |       |
| 1015 | 5,482  | 3112.  | 1510  | 2382  | 97.79          | 60,34   | 1.1420             | PH-TR |
|      |        |        |       |       |                |         | 1.7490,<br>2.1920, |       |
|      |        |        |       |       |                |         | 2.8460             |       |
| 1019 | 9, 482 | 2909.  | 5320  | 23849 | 97.59          | 40,34   | 6.0320             | PH-TR |
|      |        |        |       |       |                |         | 5.9850,<br>5.8570, |       |
|      |        |        |       |       |                |         | 6.2190,            |       |
| 1023 | 3,482  | 2907.  | 3400  | 2385: | 18.54          | 50,34   | 5.7290             | PH-TR |
|      |        |        |       |       |                |         | 6.3350,<br>6.7610, |       |
|      |        |        |       |       |                |         | 6.6510             |       |
| 1027 | 7,482  | 2891.  | 6040  | 2385: | 16.62          | 40,34   | 6.4000             | PH-TR |
|      |        |        |       |       |                |         | 6.5280,            |       |
| 1025 | 482    | 2893.  | 5080  | 2385. | 13.85          | 10,34   | 6.4520             | PH-IK |

The above points represent Trees (TR) and Hydro Pole (HP). If the identification of each type of data points is required in the DTM then separate files to be created one for each i.e file for trees (TR) and another for Hydro Poles (HP) in this case.

These files to be imported into the DTM created from the fault file using the Text Import Wizard using random features as described in chapter 2.

## Chapter 2

### Generating the OG surface in InRoads.

### 1. General Set up

- 1. Copy the InRoads Tutorial Guide directory to C:\Documents and Setting\your user ID.
- 2. Open InRoads with AutoCAD as shown below:

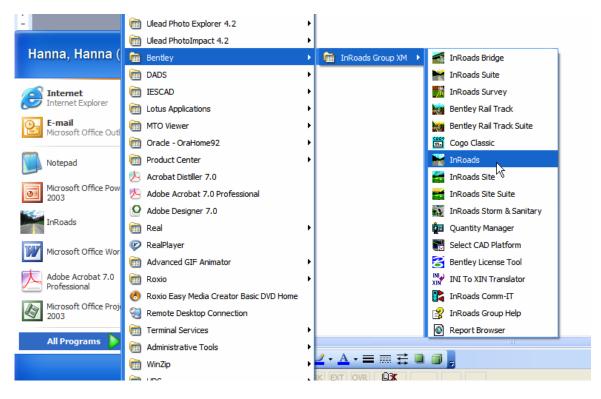

3. In AutoCAD select file open MTO standard Drawing template from the standard sub directory of the InRoads Tutorial Guide directory as shown below:

| 🐨 Select File                                          | ? <mark>×</mark>                                                  |
|--------------------------------------------------------|-------------------------------------------------------------------|
| Look in:                                               | 🔁 Standards 🛛 🗸 🌾 🕺 Views 🔻 Tools 🔻                               |
| History<br>Documents<br>My Documents<br>Favorites<br>C | Name Size<br>Trong InRoads Template.dwg 3,276 KB                  |
| Desktop<br>V<br>FTP                                    | Select Initial View File name: Complete DG Surface for 104001.dwg |
| Buzzsaw                                                | Files of type: Drawing (".dwg) Cancel                             |

4. In InRoads click on file, open the MTO\_xin file from the standards sub directory of the tutorial directory as shown below:

| Open                   |                |                    |   |     |     | ? 🛛    |
|------------------------|----------------|--------------------|---|-----|-----|--------|
| Look in:               | 🚞 Standards    |                    | * | 3 💋 | P 🖪 | •      |
| My Recent<br>Documents | MTO_civil.xin  |                    |   |     |     |        |
| Desktop                |                |                    |   |     |     |        |
| My Documents           |                |                    |   |     |     |        |
| My Computer            |                |                    |   |     |     |        |
| My computer            | File name:     | MTO_civil xin      |   |     | *   | Open   |
| <b></b>                | Files of type: | Preferences (*xin) |   |     | ~   | Cancel |
| My Network             |                |                    |   |     |     | Help   |

This file contains most of the symbology and styles as per IESCAD standards as well as other preferences that will be used through out this tutorial.

5. In InRoads right click on surfaces as shown below to create a new surface:

| 🚟 Bentley InRoads XM Edition              |                                                             |                            |         |                |             |  |  |
|-------------------------------------------|-------------------------------------------------------------|----------------------------|---------|----------------|-------------|--|--|
| <u>File Surface Geometry Drainage Eva</u> | uation <u>M</u> odeler Dr <u>a</u> fting <u>Q</u> uantities | <u>T</u> ools <u>H</u> elp |         |                |             |  |  |
| <unnamed> 🛛 🖌 👔</unnamed>                 | 🚳 🔪 ờ 📕 🚽 🐜 🗉 🖉                                             |                            |         |                |             |  |  |
|                                           | Surface Name Description                                    | File Name                  | By Whom | Last Revised   | Access Mode |  |  |
| E Surface                                 | Complete OG                                                 | C:\Documents               | hannaha | 19/09/2007 2:0 | Read-Write  |  |  |
| Ner                                       | 🤜 Default                                                   |                            | hannaha | 19/09/2007 1:4 | Read-Write  |  |  |
| 🕞 🦔 OpéÑ 1                                | Points data 1                                               | C: Documents               | hannaha | 18/09/2007 3:2 | Read-Write  |  |  |
|                                           | 🗢 feature for 1                                             | C: Documents               | hannaha | 19/09/2007 1:4 | Read-Write  |  |  |
| Close All                                 |                                                             |                            |         |                |             |  |  |
| Empty All                                 |                                                             |                            |         |                |             |  |  |
|                                           |                                                             |                            |         |                |             |  |  |
|                                           |                                                             |                            |         |                |             |  |  |
|                                           |                                                             |                            |         |                |             |  |  |
| Surfaces 🖁 Geometry 🙋 🔾 🔪                 |                                                             |                            |         |                |             |  |  |
|                                           | <                                                           |                            |         |                | >           |  |  |
| Ready                                     |                                                             |                            |         |                |             |  |  |
|                                           |                                                             | LAND THE SAME STORE        |         |                |             |  |  |

6. Click on New menu item to obtain the following window:

| 🚟 New                                                                |                    |       |
|----------------------------------------------------------------------|--------------------|-------|
| Surface Geometry                                                     | /                  |       |
| Туре:                                                                | Existing 🗸         | Apply |
| Name:                                                                | Complete OG 104001 | Help  |
| Description:                                                         |                    |       |
| Maximum Length:                                                      | 0.000              |       |
| Preference:                                                          | мто                |       |
|                                                                      |                    |       |
| Name                                                                 | Descripti          | on    |
| Default<br>feature for 10400<br>Points data 10400<br>Complete OG 104 | 1                  |       |
|                                                                      | Close              |       |

Select existing for the type. Type the name feature for 104001. Select MTO for the preference. Repeat steps 5 and 6 to create two new more surfaces. These are Points data for 104001 and Complete OG 104001 as shown in the following:

| Roads XM Edition                                                                                                    |                          |                   |         |                        |             |  |  |  |
|----------------------------------------------------------------------------------------------------|--------------------------|-------------------|---------|------------------------|-------------|--|--|--|
| <u>F</u> ile <u>S</u> urface <u>G</u> eometry <u>D</u> rainage <u>E</u> valuation <u>M</u> odeler Dr <u>a</u> fting <u>Q</u> uantities <u>T</u> ools <u>H</u> elp |                          |                   |         |                        |             |  |  |  |
| <unnamed> 🔽 🔞 💊 🏏 🧱 🛶 🐜 🗉</unnamed>                                                                                                    |                          |                   |         |                        |             |  |  |  |
|                                                                                                    | Surface Name Description | File Name         | By Whom | Last Revised           | Access Mode |  |  |  |
| 🖃 🛢 Surfaces                                                                                                    | Complete OG              | C:\Documents      | hannaha | 19/09/2007 2:0         | Read-Write  |  |  |  |
| 🗈 🤿 Default                                                                                                    | 🤜 Default                |                   | hannaha | 19/09/2007 1:4         | Read-Write  |  |  |  |
| 🗈 🧬 feature for 104001                                                                                                    | 🗬 Points data 1          | C:\Documents hann | hannaha | hannaha 18/09/2007 3:2 | Read-Write  |  |  |  |
| Points data 104001     Complete OG 104001                                                                                                    | seature for 1            | C:\Documents      | hannaha | 19/09/2007 1:4         | Read-Write  |  |  |  |
| Surfaces 🖁 Geometry 🖻 🕻                                                                                                    | <                        |                   | ]       |                        | >           |  |  |  |
|                                                                                                    |                          |                   |         |                        |             |  |  |  |

- 7. Click on feature for 104001 and right click and select set active.
- 8. In InRoads click on file and select Text Import Wizard as shown below:

| 🔡 B          | entley Inf      | Roads XM | Edition          |                    |                 |                   |                    |                            |          |         |       |   |
|--------------|-----------------|----------|------------------|--------------------|-----------------|-------------------|--------------------|----------------------------|----------|---------|-------|---|
| <u>F</u> ile | <u>S</u> urface | Geometry | <u>D</u> rainage | <u>E</u> valuation | <u>M</u> odeler | Dr <u>a</u> fting | <u>Q</u> uantities | <u>T</u> ools <u>H</u> elp |          |         |       |   |
|              | <u>N</u> ew     |          |                  |                    |                 |                   | Ctrl+N             |                            |          |         |       |   |
|              | Open            |          |                  |                    |                 |                   | Ctrl+O             | Active                     | Features | Deleted | Total | ^ |
|              | <u>S</u> ave    |          |                  |                    |                 |                   | •                  | 78079                      | 8871     | 0       | 78079 |   |
|              | Save <u>A</u> s |          |                  |                    |                 |                   |                    | 0                          | 0        | 0       | 0     |   |
|              | Close           |          |                  |                    |                 |                   | •                  | 0                          | 0        | 0       | 0     | = |
|              | Project Def     | aults    |                  |                    |                 |                   |                    | 0                          | 0        | 0       | 0     |   |
| 緍            | Text Import     | Wizard   |                  |                    |                 |                   |                    | 0                          | 0        | 0       | 0     |   |
|              | Import          |          |                  |                    |                 |                   | •                  | 0                          | 0        | 0       | 0     | ~ |
|              | Export          |          |                  |                    |                 |                   | •                  | -                          | 0071     | ^       | ^     | > |
| Ir           | Translators     |          |                  |                    |                 |                   | •                  |                            |          |         |       |   |

### 2. Importing the Fault File

9. In the Text Import Wizard window shown below:

| 🚟 Text Impo                                           | rt Wizard                    |        |  |  |  |  |
|-------------------------------------------------------|------------------------------|--------|--|--|--|--|
| Wizard Name:                                          | < New >                      | ОК     |  |  |  |  |
| Data Type:                                            | < New ><br>Import Fault File | Cancel |  |  |  |  |
|                                                       | Importing Random Points      | Edit   |  |  |  |  |
|                                                       |                              | Delete |  |  |  |  |
|                                                       |                              | Help   |  |  |  |  |
| File Name:                                            |                              |        |  |  |  |  |
| C:\Documents and Settings\hannaha\InRoads Tutorial Gu |                              |        |  |  |  |  |
|                                                       |                              |        |  |  |  |  |

In Wizard Name select Import Fault File then click on the square in the lower right corner to select the fault file in the surfaces sub directory of this tutorial as shown below:

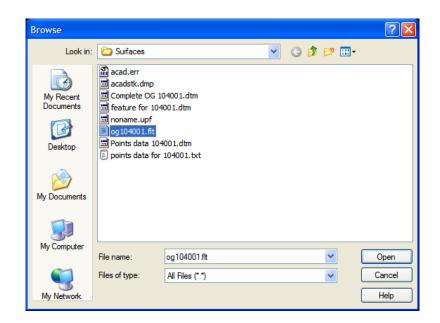

10. Click OK in the Text Import Wizard to get the following Window:

| 🖌 Surface Options - og104001.flt |                    |              |        |  |  |  |  |
|----------------------------------|--------------------|--------------|--------|--|--|--|--|
| Surface:                         | feature for 104001 | *            | ОК     |  |  |  |  |
| Region Mode:                     | Ignore             | ~            | Cancel |  |  |  |  |
| Features                         |                    |              |        |  |  |  |  |
| Seed Name:                       | OG                 | ~            | Filter |  |  |  |  |
| Feature Style:                   | PH-E-GND-OG        | ~            | Help   |  |  |  |  |
| Point Type:                      | Breakline          | *            |        |  |  |  |  |
| Pen Order:                       | One then Zeros     | *            |        |  |  |  |  |
| Exclude from Trian               | gulation           |              |        |  |  |  |  |
| Relative Alignment               |                    |              |        |  |  |  |  |
| Geometry Project:                | Default            | $\mathbf{v}$ |        |  |  |  |  |
| Horizontal Alignment:            | Default            | ~            |        |  |  |  |  |
| Vertical Alignment:              | Default            | $\mathbf{v}$ |        |  |  |  |  |
|                                  |                    |              |        |  |  |  |  |

Type OG as Seed Name, select Feature Style PH-E-GND-OG, select Point Type as Breakline and then click the OK button. Wait until processing has been completed as indicated in InRoads bottom left status bar window.

The following window is displayed when importing has been completed showing the number of features (lines) and number of points:

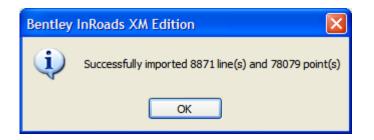

11. To view the features, click on Surface menu in InRoads and select View Surface then features to obtain the following window:

| 🞬 View Fea                                                                               | tures                                                                                                    |             | X                                              |
|------------------------------------------------------------------------------------------|----------------------------------------------------------------------------------------------------|-------------|------------------------------------------------|
| Surface:<br>Region Mode:<br>Features:                                                    | test 💙<br>Ignore 😒                                                                                                    |             | Apply<br>Close<br>Filter<br>Edit Style<br>Help |
| Name<br>AE<br>AE1<br>AE10<br>AE100<br>AE101<br>AE102<br>AE103<br>AE104<br>AE105<br>AE106 | Style<br>PH-E-GND-OG<br>PH-E-GND-OG<br>PH-E-GND-OG<br>PH-E-GND-OG<br>PH-E-GND-OG<br>PH-E-GND-OG<br>PH-E-GND-OG<br>PH-E-GND-OG<br>PH-E-GND-OG<br>PH-E-GND-OG | Description | <u></u>                                        |
| AE107<br>AE108<br>AE109<br>AE11                                                          | PH-E-GND-OG<br>PH-E-GND-OG<br>PH-E-GND-OG<br>PH-E-GND-OG                                                                                                    |             | ~                                              |

Click on apply then close when the features are displayed in AutoCAD as shown in the following window:

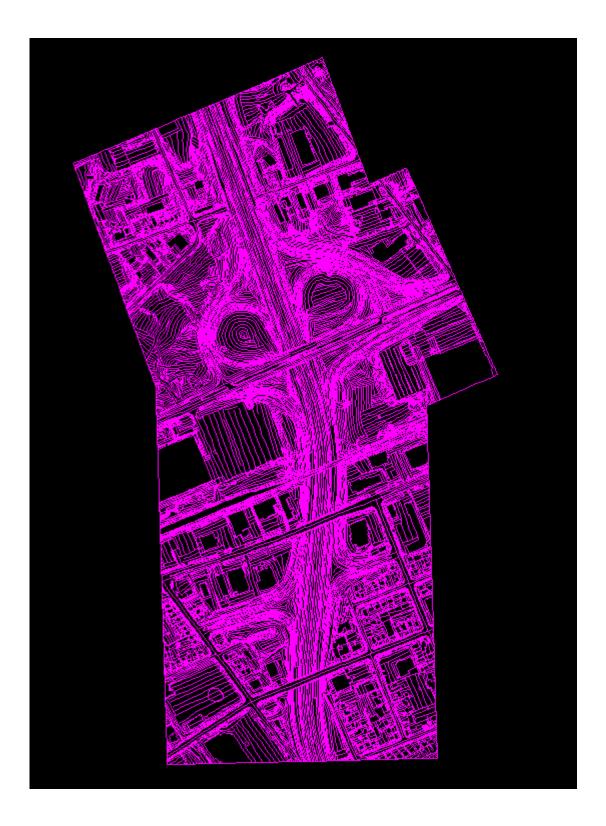

It is important to point out that all features are currently using PH-E-GND-OG style. The style of all features should be changed to use its corresponding style as described below.

## **3.** Assigning the Proper Styles in the Surface

1. Click on surface menu, Features, Features Properties as shown below:

|                              | File                                                                                                    | <u>S</u> urfa                                                                                                    | ace <u>G</u> eometry     | <u>D</u> rainage | Evaluation M | <u>M</u> odeler Dr <u>a</u> fting | <u>Q</u> uantities                                                                                               | <u>T</u> ools <u>H</u> elp |     |  |
|------------------------------|----------------------------------------------------------------------------------------------------|----------------------------------------------------------------------------------------------------|--------------------------|------------------|--------------|-----------------------------------|----------------------------------------------------------------------------------------------------|----------------------------|-----|--|
|                              | <uı< td=""><td></td><td>View Surface</td><td></td><td></td><td>• 🎽 📕 🔫</td><td><u>ببل</u><br/>5+00</td><td></td><td></td></uı<> |                                                                                                    | View Surface             |                  |              | • 🎽 📕 🔫                           | <u>ببل</u><br>5+00                                                                                               |                            |     |  |
| -                            | <ul> <li>Surface Display</li> <li>■ ■ ■ ■ ■ ■ ■ ■ ■ ■ ■ ■ ■ ■ ■ ■ ■ ■ ■</li></ul>                                               |                                                                                                    |                          | e                |              | Active                            | Feature                                                                                                    |                            |     |  |
|                              |                                                                                                    |                                                                                                    |                          | ne Features      |              | 78079                             | 887                                                                                                    |                            |     |  |
|                              |                                                                                                    | 38:                                                                                                    | Triangulate Surface      |                  |              | ur Features                       |                                                                                                    | 0                          |     |  |
|                              |                                                                                                    | Design Conferen                                                                                                    |                          |                  |              | pr Features                       |                                                                                                    | 0                          | )   |  |
|                              | Design Surface<br>Design Pad                                                                                                    |                                                                                                    |                          | ed Breaklines    |              | 0                                 |                                                                                                    |                            |     |  |
|                              |                                                                                                    |                                                                                                    |                          | r Features       |              | 0                                 |                                                                                                    |                            |     |  |
|                              | _                                                                                                    |                                                                                                    | Edit Surface             |                  | 1            | mFeatures                         |                                                                                                    | 0                          |     |  |
|                              |                                                                                                    | -                                                                                                    | <u>F</u> eature          |                  | 3            | Feature P                         | and the second second second second second second second second second second second second second second second |                            | 007 |  |
| Edits the Surface Properties |                                                                                                    |                                                                                                    | Feature Selection Filter |                  |              |                                   |                                                                                                    |                            |     |  |
|                              | -                                                                                                    |                                                                                                    | Active Surface           |                  |              | S Component Properties            |                                                                                                    |                            |     |  |
|                              |                                                                                                    | and the second second s | Copy Surface             |                  |              |                                   |                                                                                                    |                            |     |  |
|                              |                                                                                                    | <b>X</b>                                                                                                    | Delete Surface           |                  |              |                                   |                                                                                                    |                            |     |  |
|                              |                                                                                                    |                                                                                                    | Rename Surface           | ə                |              |                                   |                                                                                                    |                            |     |  |
|                              |                                                                                                    |                                                                                                    | <u>U</u> tilities        |                  | )            |                                   |                                                                                                    |                            |     |  |

2. Click on the first of each feature and click shift key and scroll to the end of this feature type to select all occurrences of this feature. Click on the Primary drop down box to select the corresponding style and then click Apply button as shown below:

| Surface:     | test                       | •             |   | Style<br>Available:                                   |     | Apply       |
|--------------|----------------------------|---------------|---|-------------------------------------------------------|-----|-------------|
| Feature:     |                            |               | 1 | Asphalt Base Course 1                                 | ~   | Close       |
| Name         | Style                      | Description 📩 | + | Asphalt Base Course 2                                 | ^   |             |
| AE82         | PH-E-GND-OG                | _             |   | Asphalt Base Course 3                                 |     | Filter      |
| AE83         | PH-E-GND-OG                |               |   | Asphalt Base Course 4<br>Asphalt Shoulder Base Course |     | List Points |
| AE84         | PH-E-GND-OG                |               |   | Asphalt Shoulder Top Course                           | ×   | LIST POINTS |
| AE85         | PH-E-GND-OG                |               |   |                                                       | _   | New Style   |
| AE86<br>AE87 | PH-E-GND-OG<br>PH-E-GND-OG |               |   | Primary:                                              |     | New Style   |
| AE87<br>AE88 | PH-E-GND-OG<br>PH-E-GND-OG |               |   | PH-E-GND-OG                                           | *   | Help        |
| AE88<br>AE89 | PH-E-GND-OG                |               |   | PH-E-MSC-GC                                           | ~   |             |
| AE9          | PH-E-GND-OG                |               |   | PH-E-MSC-HR                                           | 000 |             |
| AE90         | PH-E-GND-OG                |               |   | PH-E-MSC-OR                                           |     |             |
| AE91         | PH-E-GND-OG                |               |   | PH-E-MSC-OS                                           |     |             |
| AE92         | PH-E-GND-OG                |               |   | PH-E-MSC-RLT<br>PH-E-MSC-RW                           |     |             |
| AE93         | PH-E-GND-OG                |               |   | PH-E-MSC-RW<br>PH-E-MSC-SW                            |     |             |
| AE94         | PH-E-GND-OG                |               |   | PH-E-MSC-T                                            |     |             |
| AE95         | PH-E-GND-OG                |               |   | PH-E-MSC-VI                                           |     |             |
| AE96         | PH-E-GND-OG                |               |   | PH-E-MSC-WW                                           |     |             |
| AE97         | PH-E-GND-OG                |               |   | PH-E-RDS-AE                                           |     |             |
| AE98<br>AE99 | PH-E-GND-OG                |               |   | PH-E-RDS-BRD                                          |     |             |
| AE99<br>AS   | PH-E-GND-OG<br>PH-E-GND-OG |               |   | PH-E-RDS-CR<br>PH-E-RDS-CU                            |     |             |
| AS1          | PH-E-GND-OG                | ~             |   | PH-E-RDS-EG                                           |     |             |
| <            | THEOREG                    | >             |   | PH-E-RDS-EN                                           |     |             |
| 1-1          |                            |               | 1 | PH-E-RDS-EP                                           | 1   |             |
| Name:        |                            |               |   | PH-E-RDS-ES                                           | 1   |             |
| Description: |                            |               | ř | PH-E-RDS-NG<br>PH-E-RDS-NP                            |     |             |
| Description. |                            |               |   | PH-E-RDS-RD                                           |     |             |
| Parent:      |                            |               | 1 | PH-E-RDS-T                                            |     |             |
|              |                            |               |   | PH-E-RDS-UR                                           | -   |             |
| Refresh/Di   | splay in 3-D/Plan View     |               |   | PH-E-SCANNED                                          | = 2 |             |
|              |                            |               |   | PH-E-UTL-AN                                           |     |             |
|              |                            |               |   | PH-E-UTL-BH<br>PH-E-UTL-BP                            | -   |             |
|              |                            |               |   | PH-E-UTL-FH                                           |     |             |
|              |                            |               |   | PH-E-UTL-HP                                           |     |             |
|              |                            |               |   | PH-E-UTL-HT                                           |     |             |
|              |                            |               |   | PH-E-UTL-LS                                           |     |             |
|              |                            |               |   | PH-E-UTL-PO                                           |     |             |
|              |                            |               |   | PH-E-UTL-PW<br>PH-E-UTL-T                             |     |             |
|              |                            |               |   | PH-E-UTL-WE                                           |     |             |
|              |                            |               |   | PH-E-VEG-HE                                           |     |             |
|              |                            |               |   | PH-E-VEG-T                                            |     |             |
|              |                            |               |   | PH-E-VEG-TR                                           |     |             |

3. Repeat the above two steps until all features are moved to their corresponding styles. The final OG surface for the features should look as follows:

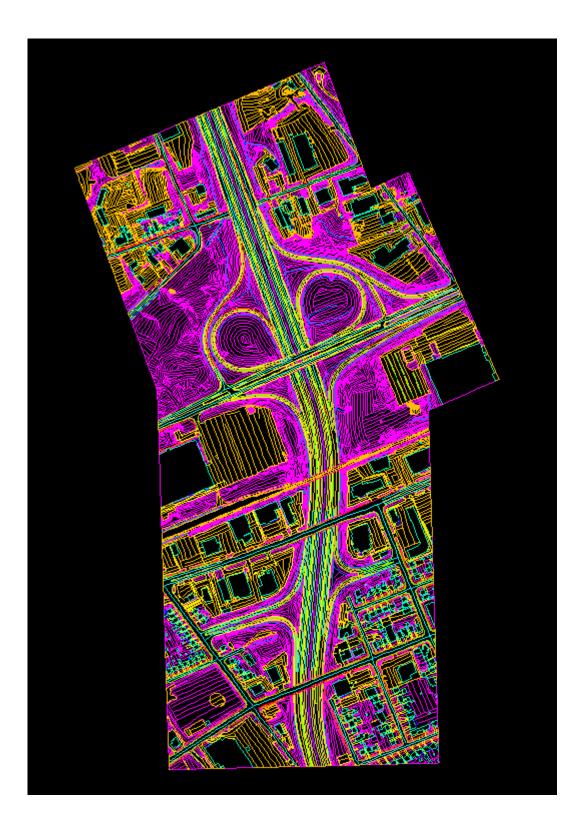

### 4. Importing the Points File

- 1. In InRoads right click on **Points Data 104001** surface.
- 2. Click File and select Text Import Wizard.
- 3. Click on the Wizard name and select Importing Random Points as shown below:

| 🔚 Text Import Wizard 🛛 🛛 🔀 |                                |            |  |  |  |  |
|----------------------------|--------------------------------|------------|--|--|--|--|
| Wizard Name:               | Importing Random Points 🛛 🗸    | ОК         |  |  |  |  |
| Data Type:                 | Surface 🗸 🗸 🗸                  | Cancel     |  |  |  |  |
|                            |                                | Edit       |  |  |  |  |
|                            |                                | Delete     |  |  |  |  |
|                            |                                | Help       |  |  |  |  |
| File Name:                 |                                |            |  |  |  |  |
| "C:\Documents              | s and Settings\hannaha\lnRoads | Tutorial G |  |  |  |  |

4. In Data Type select Import Fault File then click on the square in the lower right corner to select the fault file in the surfaces sub directory of this tutorial as shown below:

| Browse                 |                   |                            |   |   |   |   |   | ? 🗙    |
|------------------------|-------------------|----------------------------|---|---|---|---|---|--------|
| Look in:               | 🗀 Surfaces        |                            | * | G | ø | ø | • |        |
| My Recent<br>Documents | 📋 points data for | 104001.txt                 |   |   |   |   |   |        |
| Desktop                |                   |                            |   |   |   |   |   |        |
| My Documents           |                   |                            |   |   |   |   |   |        |
|                        |                   |                            |   |   |   |   |   |        |
| My Computer            | File name:        | points data for 104001.txt |   |   |   | * |   | Open   |
|                        | Files of type:    | TIW Import Files (*.bd)    |   |   |   | ~ |   | Cancel |
| My Network             |                   |                            |   |   |   |   |   | Help   |

- 5. Click Open then click OK in the Text Import Wizard to start importing the points data.
- 6. In the surface options window type TR as the seed name, select style PH-E-VEG-TR (style for trees) and Random for the points and check off the Exclude from Triangulation option as shown below:

| 🚟 Surface Options - points data for 104001.txt 🛛 🔀 |                    |        |        |  |  |  |  |  |
|----------------------------------------------------|--------------------|--------|--------|--|--|--|--|--|
| Surface:                                           | Points data 104001 | ~      | ОК     |  |  |  |  |  |
| Region Mode:                                       | Ignore             | ~      | Cancel |  |  |  |  |  |
| - Features                                         |                    |        |        |  |  |  |  |  |
| Seed Name:                                         | TR                 | *      | Filter |  |  |  |  |  |
| Feature Style:                                     | PH-E-VEG-TR        | ~      | Help   |  |  |  |  |  |
| Point Type:                                        | Random             | ~      |        |  |  |  |  |  |
| Pen Order:                                         | One then Zeros     | ~      |        |  |  |  |  |  |
| Exclude from Trian                                 | gulation           |        |        |  |  |  |  |  |
| Relative Alignment                                 |                    |        |        |  |  |  |  |  |
| Geometry Project:                                  | Default            | $\sim$ |        |  |  |  |  |  |
| Horizontal Alignment:                              | Default            | ~      |        |  |  |  |  |  |
| Vertical Alignment:                                | Default            | ~      |        |  |  |  |  |  |
|                                                    |                    |        |        |  |  |  |  |  |

 View the random features by clicking on Surface, View Surface and select Features, Repeat for annotate feature using MTO preferences as shown below:

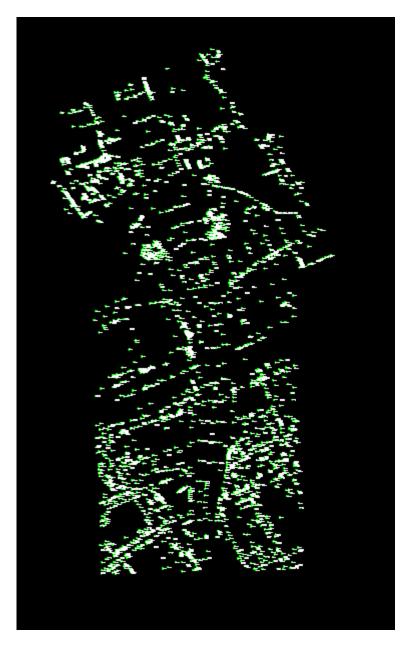

### **5.** Assigning the Proper Style for each point type

Click on surface menu, Features, Features Properties.

Click on the first of each feature and click shift key and scroll to the end of this feature type to select all occurrences of this feature. Click on the Primary drop down box to select the corresponding style and then click Apply button.

This is similar to section 3, Assigning the Proper Styles in the Surface.

The final drawing for the points data is as follow:

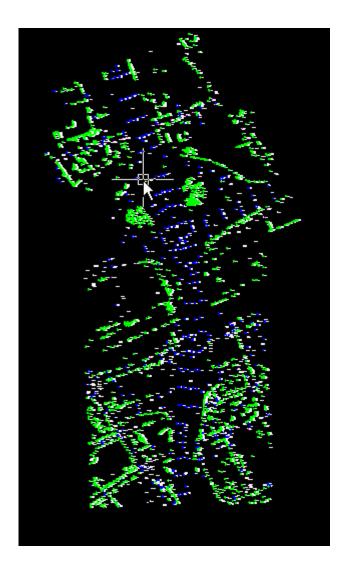

## **6** Combing Features and Points data into one Surface

1. Select the surface Feature for 104001 then right click and select copy surface as shown below:

| 🚟 Copy Sur                                   | face                      |                       |                        |
|----------------------------------------------|---------------------------|-----------------------|------------------------|
| From<br>Name:<br>Description:<br>Preference: | feature for 104001<br>MTO | ~                     | Apply<br>Close<br>Help |
| To<br>Name:<br>Description:<br>Preference:   | Complete OG 104001<br>MTO | <ul> <li>•</li> </ul> |                        |

- 2. Enter Name of complete surface and select MTO preference and then click apply.
- 3. Select Surface, Edit Surface, Copy Portion of Suraface as shown below:

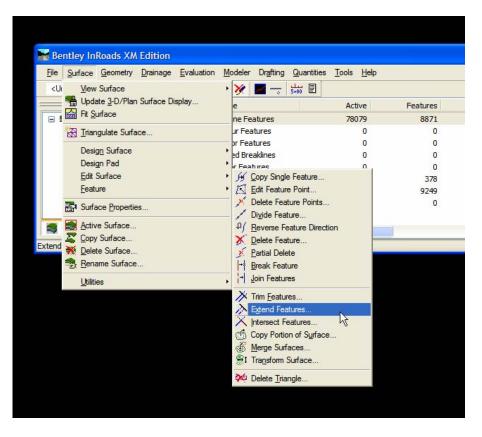

4. Select the point data surface and complete OG surface and then click Apply as shown below:

| Copy Portion of      | of Surface                 |             |   |          |
|----------------------|----------------------------|-------------|---|----------|
| Source Surface:      | Points data 10400          | )1 🗸        |   | Apply    |
| Destination Surface: | Complete OG 104            | 00 🗸        |   | Close    |
| Region Mode:         | Ignore                     | ~           |   | Filter   |
| Features:            |                            |             |   |          |
| Name                 | Style                      | Description | + | Results  |
| PH-AN                | PH-E-VEG-TR                |             |   | Help     |
| PH-AN1               | PH-E-VEG-TR                |             |   | <u> </u> |
| PH-AN10<br>PH-AN11   | PH-E-VEG-TR<br>PH-E-VEG-TR |             |   |          |
| PH-AN12              | PH-E-VEG-TR                |             |   |          |
| PH-AN13              | PH-E-VEG-TR                |             |   |          |
| PH-AN14              | PH-E-VEG-TR                |             |   |          |
| PH-AN15              | PH-E-VEG-TR                |             |   |          |
| PH-AN16              | PH-E-VEG-TR                |             | ► |          |
| Duplicate Names:     |                            |             |   |          |
| Append               | Replace ORe                | name        |   |          |
| C Append             |                            | name        |   |          |

5. The complete surface looks as follows:

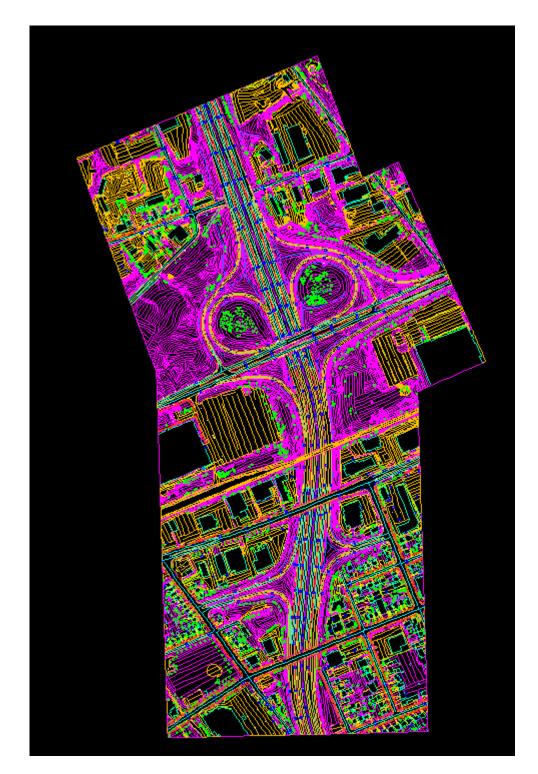

Hanna Hanna, P.Eng. Head, Highway Engineering Systems Design and Contracts Standards Office Email: <u>hanna.hanna@ontario.ca</u>

Tel: 905-704-2272